## How to use the Critical Habitat Mapper to scope your action area.

Once the critical habitat mapper opens in your browser, zoom to the state of Tennessee. Since the zoom tool is a bit tricky to control, it is easier to type Tennessee in the search box and select enter on your keyboard.

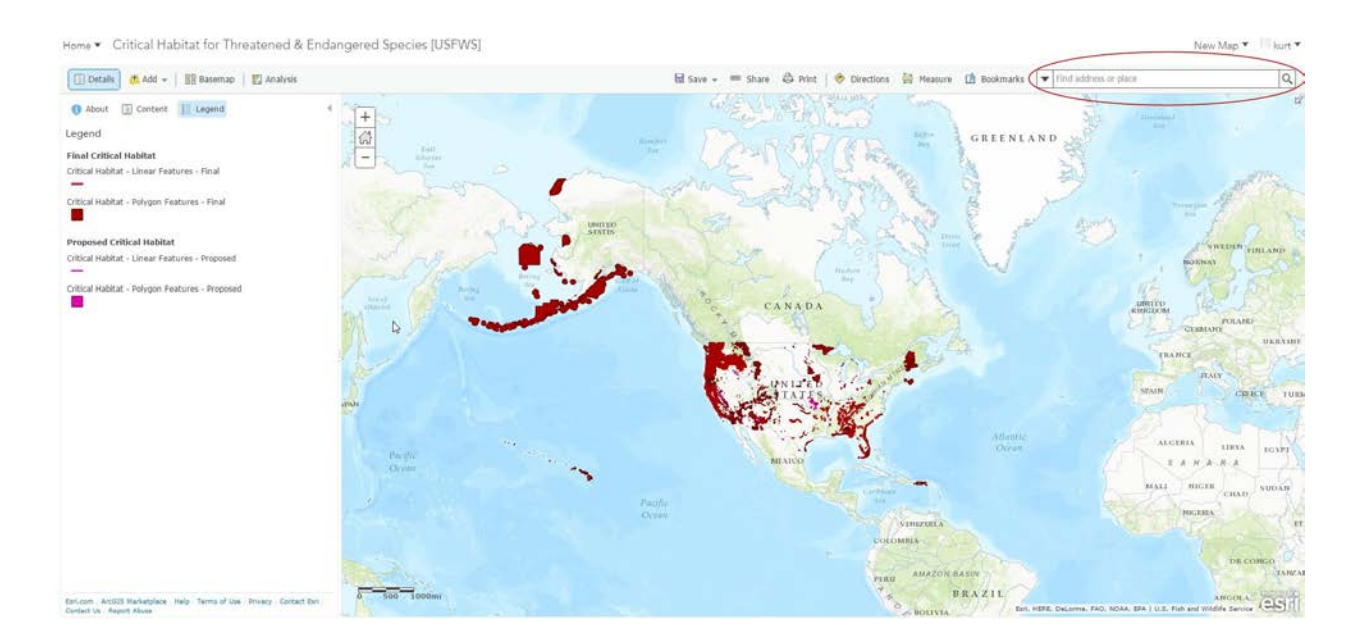

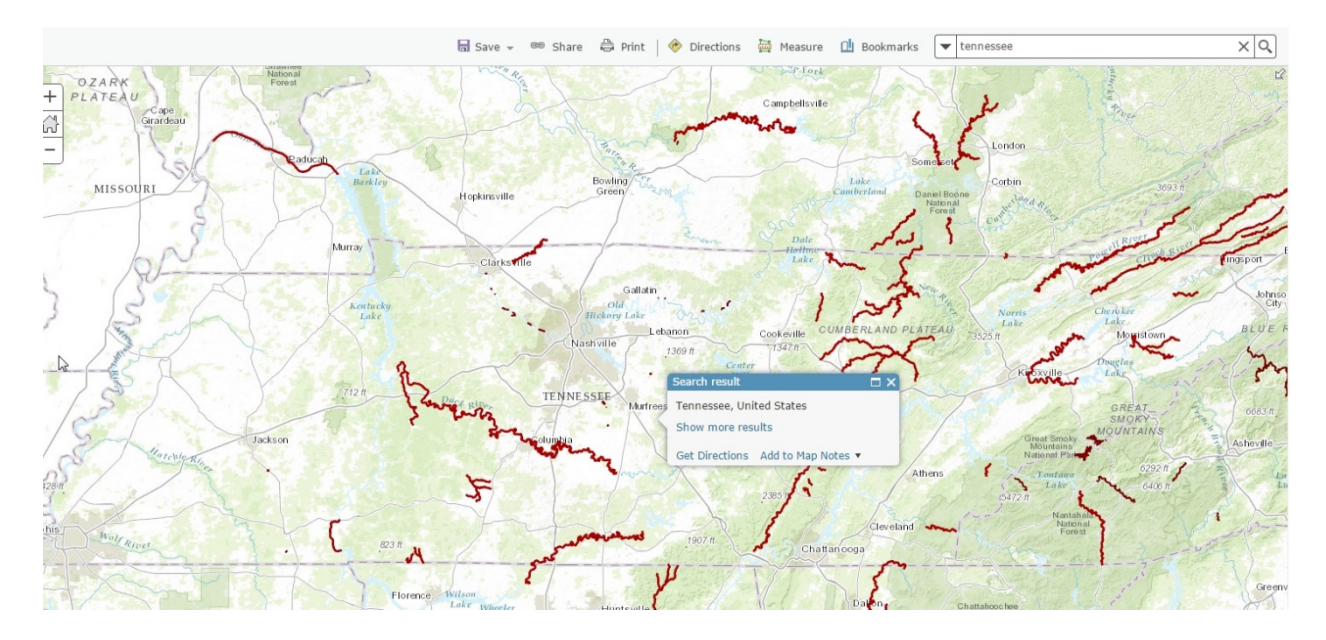

Once zoomed to Tennessee, zoom to your action area by inputting the action area address or coordinates in the search box. If using coordinates be sure to use decimal degrees starting with a negative longitude (ex. -83.12500, 36.50000).

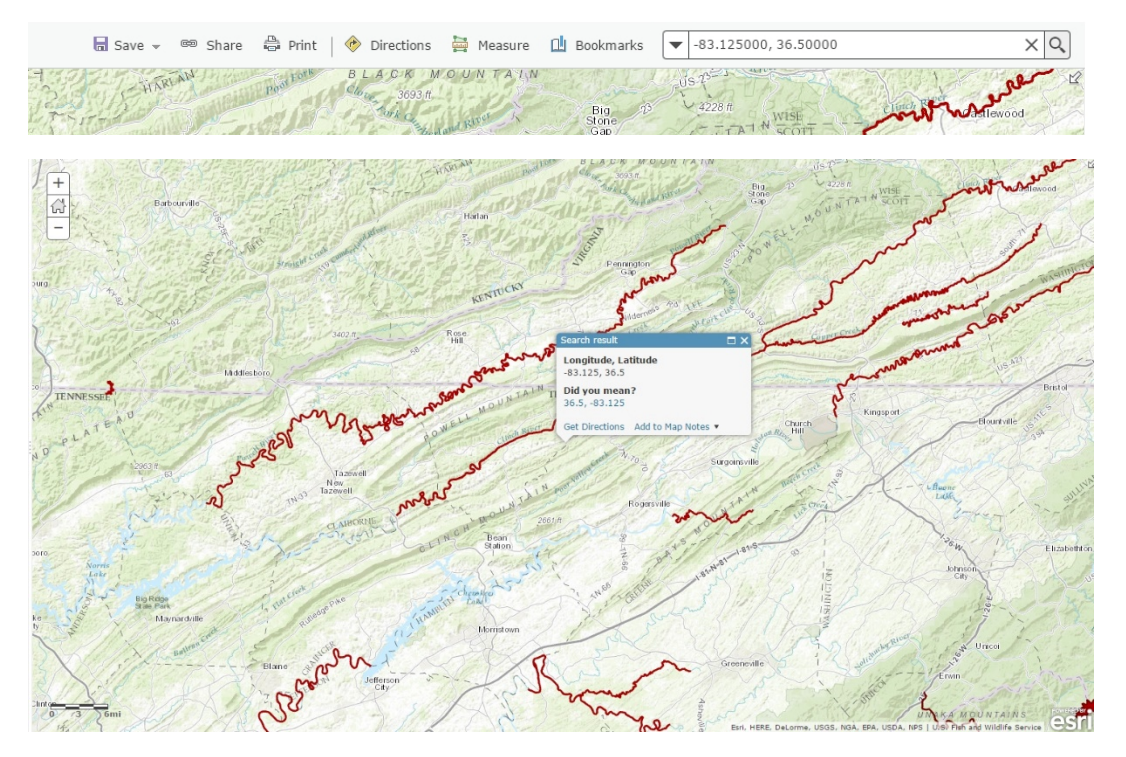

Once at your action area, use the measure tool to determine if critical habitat intersects with your action area polygon or is within 2,640 feet (.5 mile) of critical habitat.

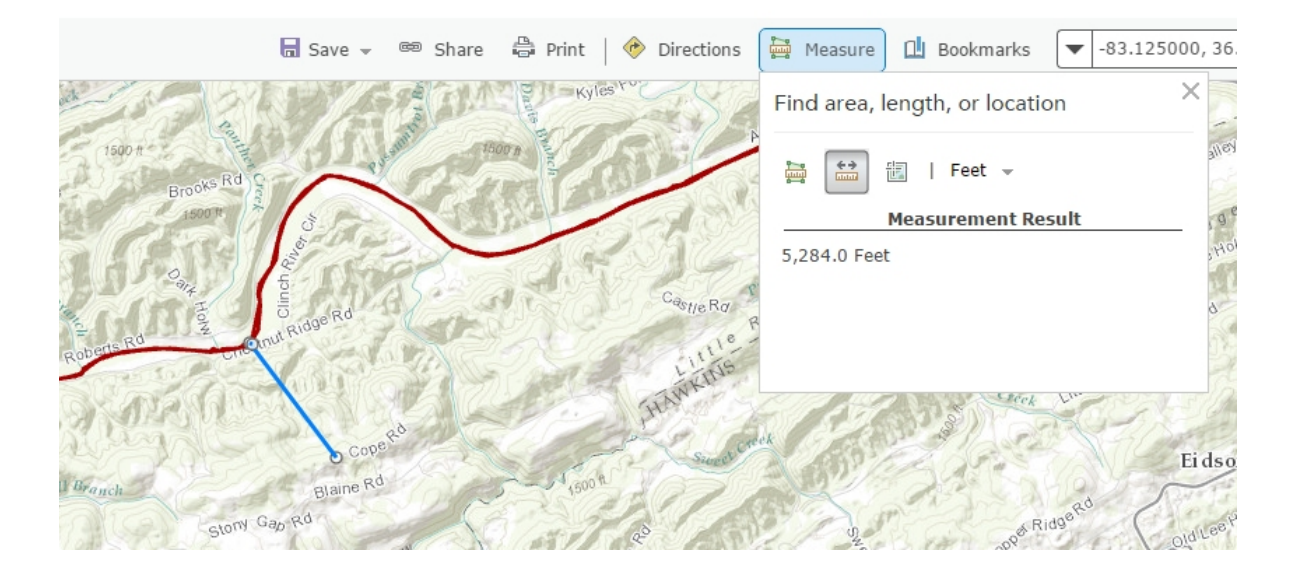

If critical habitat intersects with your action area, use your cursor to select the intersecting critical habitat. Notice that the informational box displays information about the selected critical habitat. Also note that there may be more than one species at that location (note the 1 of 7 in the example). If there is more than one, select the right arrow in the box to view other occurrences.

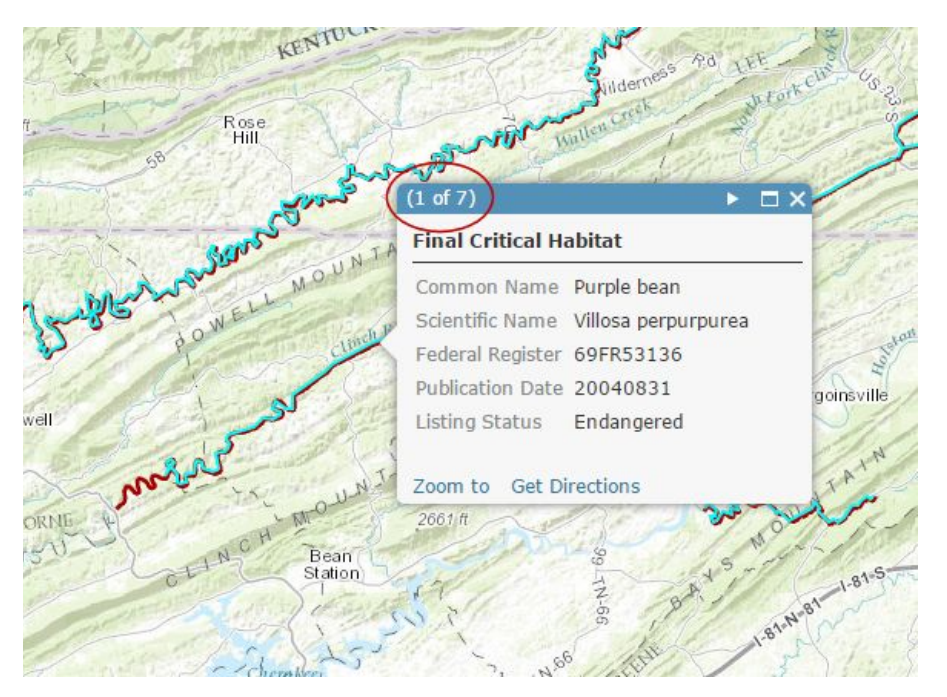

If the project action area intersects critical habitat, add "critical habitat" to the *species/resource name column* in the *species conclusion table*, and add to the *conclusion column* of the *species conclusion table* what species critical habitat is present, and continue to **Step 6A**.

(B) If the project action area does not occur within these counties, add "critical habitat" to the *species/resource name column* in the *species conclusions table*, and add "no critical habitat present" to the *conclusion column* in the *species conclusions table* , and continue to **Step 6A**.